# **IBM MQ Series Adaptor Configuration**

- [Overview](#page-0-0)
- [Description](#page-0-1)
- [Monitoring and Administration](#page-0-2)
- [Integration Guide](#page-0-3)
	- **[Installation MQ Adaptor to FixEdge](#page-0-4)**
- [Configuration](#page-1-0) [WebSphere MQ Setup Guide](#page-2-0)
	- [Getting MQ Soft](#page-2-1)
	- [Websphere MQ Configuration](#page-2-2)
	- [Check connection to Queue Manager from remote host](#page-5-0)
		- [Check connection using MQ Explorer](#page-5-1)
			- [Check connection using FE](#page-7-0)
	- [Configuring SSL in IBM MQ Server](#page-9-0)
	- [Troubleshootting](#page-9-1)

## <span id="page-0-0"></span>**Overview**

IBM MQ Transport Adaptor (hereafter MQ TA) is an add-in for FIXServer that allows clients to communicate with FIXServer over IBM MQSeries middleware. The document contains full instructions how to install MQ TA for testing.

# <span id="page-0-1"></span>**Description**

MQ TA is responsible for:

- Establishing and maintaining sessions with MQ Series Server to communicate with Clients
- Transmitting messages to its clients
- Delivering messages from clients
- Facilitating monitoring and administration

# <span id="page-0-2"></span>Monitoring and Administration

MQ TA provides the following monitoring information:

- Number of messages sent
- Number of messages received
- Time the last message was sent/received for each client
- List of clients

## <span id="page-0-3"></span>Integration Guide

## <span id="page-0-4"></span>Installation MQ Adaptor to FixEdge

Normally MQ adaptor is distributed as a zip-archive with the name MQAdaptor-xx.zip, where xx stands for MQ adaptor version. The distribution package consists of:

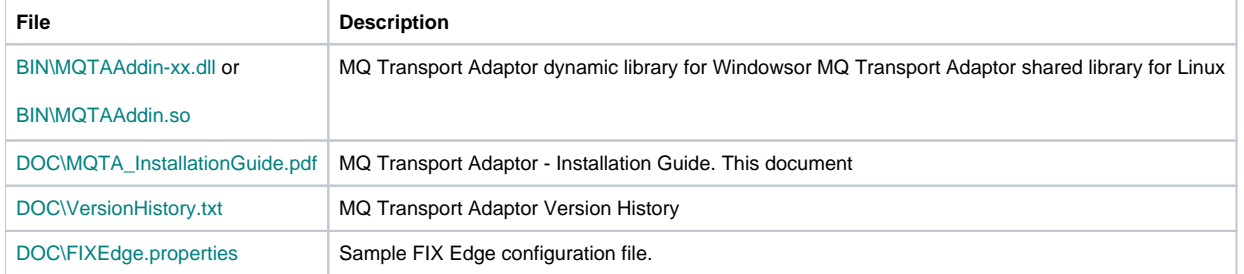

To install MQ adaptor:

IBM MQ Client libraries must be installed on the FIX Edge machine where MQ Adaptor is ran. Third-party libraries are not incuded into TA package. They can be downloaded from [here.](http://www-01.ibm.com/software/integration/wmq/clients/)

- Unpack the package and copy MQTAAddin-xx.dll/ MQTAAddin-xx.so into the FIX Edge /bin folder. Configure adaptor according to the instructions below.
- Restart FIX Edge.

# <span id="page-1-0"></span>**Configuration**

IBM MQ Transport Adaptor can be configured using FIXICC or directly by editing the FIXEdge.properties file of the correspondent FIX Edge instance. All properties to be set up are described in the table below. You can also use FIXEdge.properties file from the package as an example.

Make sure that configuration of the adaptor correlates with the MQ Series Server parameters.

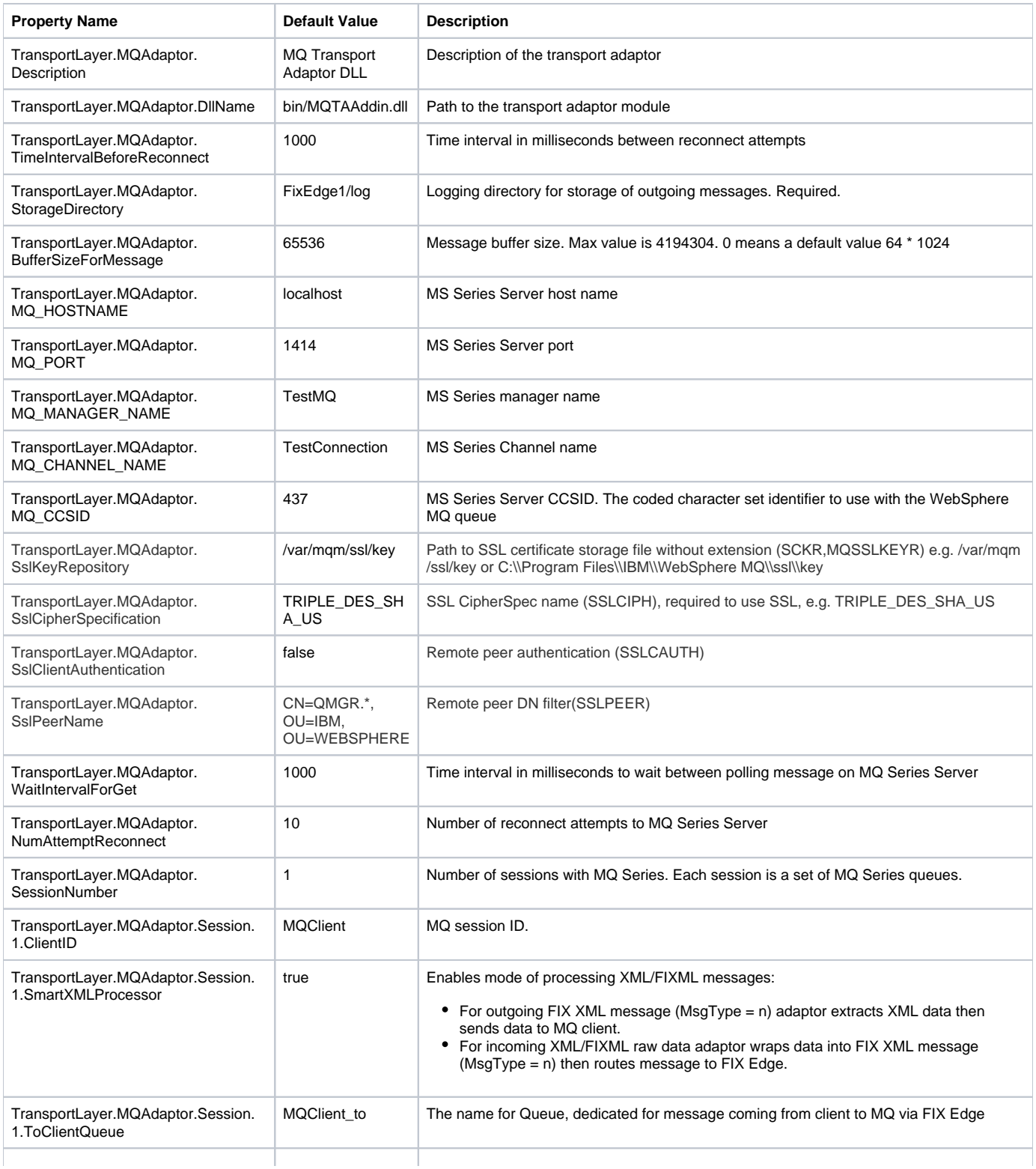

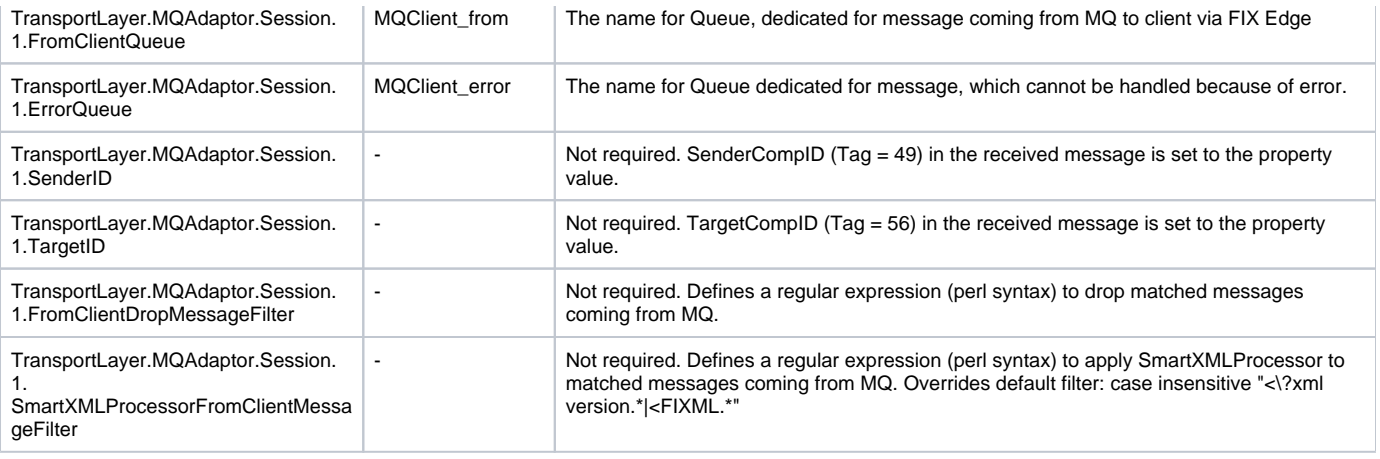

# <span id="page-2-0"></span>**WebSphere MQ Setup Guide**

## <span id="page-2-1"></span>Getting MQ Soft

If you need to setup your own MQ server, you can download software from [IBM Site](http://www-01.ibm.com/software/integration/wmq/)

## <span id="page-2-2"></span>Websphere MQ Configuration

Steps to configure access to Websphere MQ (running on Windows) from the remote host are described below. These configuration is performed on the MQ Server host.

- 1. Create User
	- a. Create non-domain user e.g. mquser in 'mqm' group.
	- b. Change its domain to local host name e.g. EVUAKYISD0223.
	- c. Grant this user permissions to login remotely.
	- d. Grant this user Administraive permissions.
- 2. Start MQ
	- a. Start all MQ services ('IBM MQSeries' and 'IBM Websphere MQ (Installation N)') under user created on previous step. . In order to change user for service go to Services. Select service and open its properties, go to 'Log On' tab, select 'This user' and specify user credentials.
- 3. Configure Manager and Queues
	- a. Start MQExplorer.

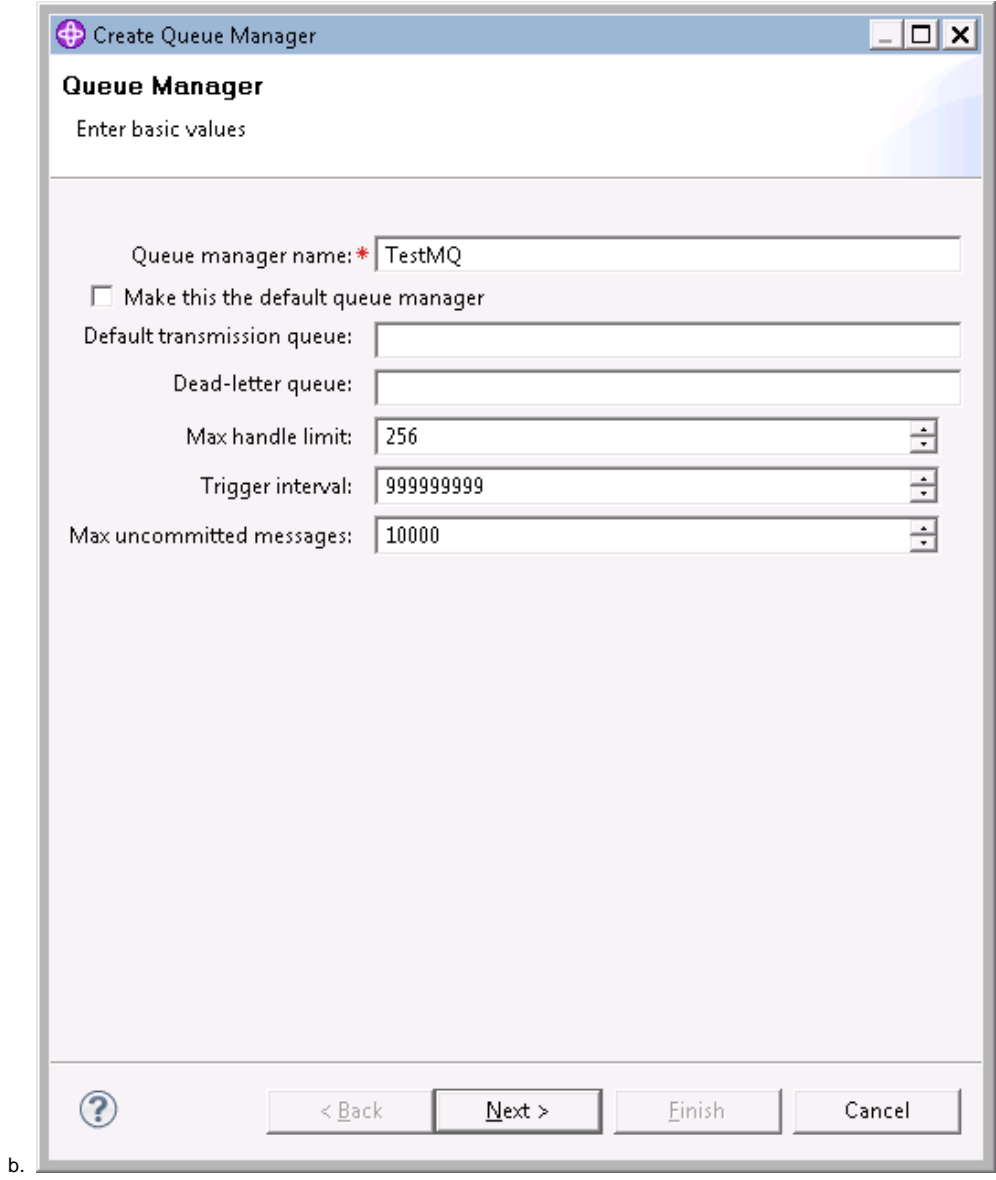

Add new Queue Manager (e.g. TestMQ)

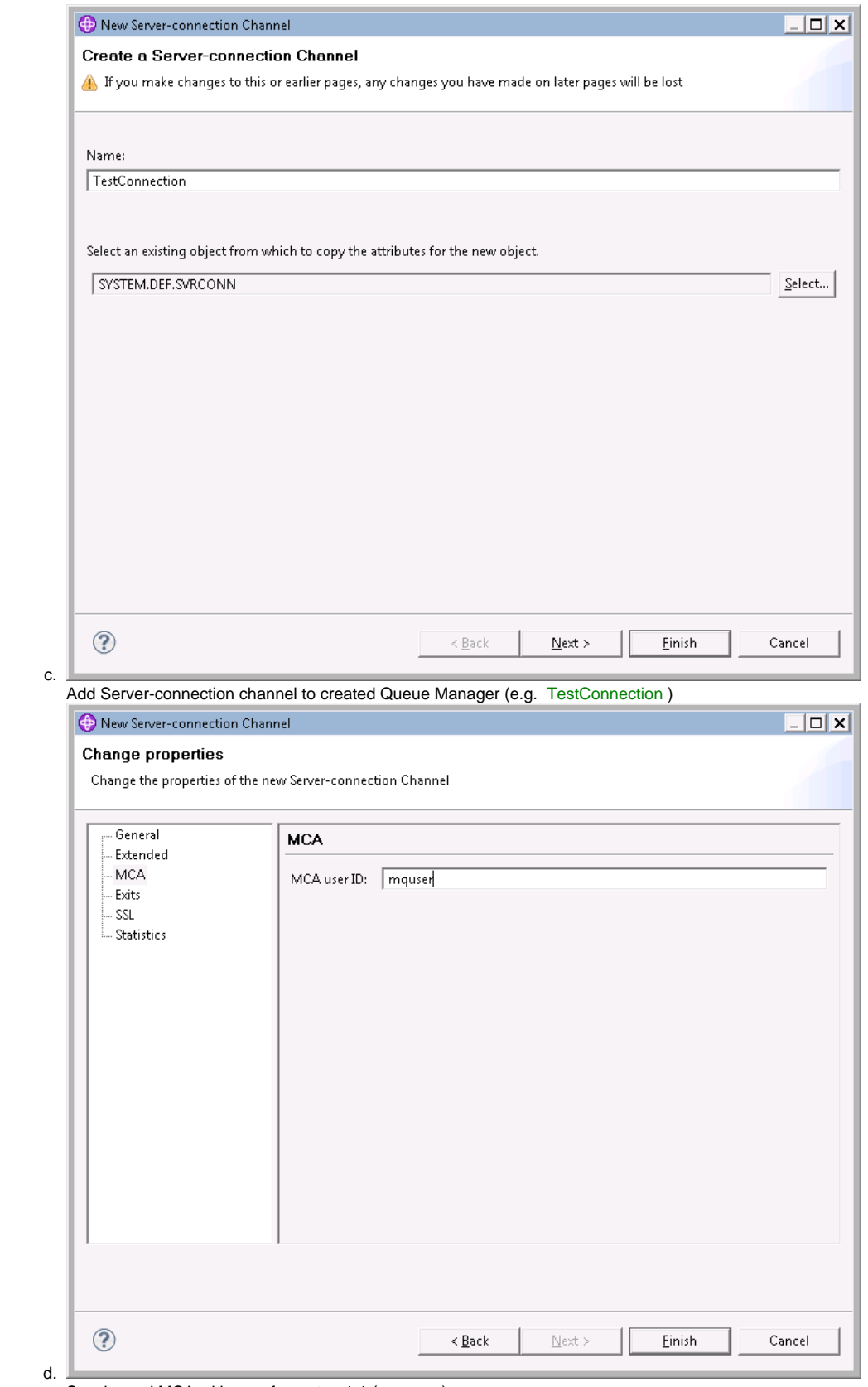

Set channel MCA with user from step 1.1 ( mquser ):

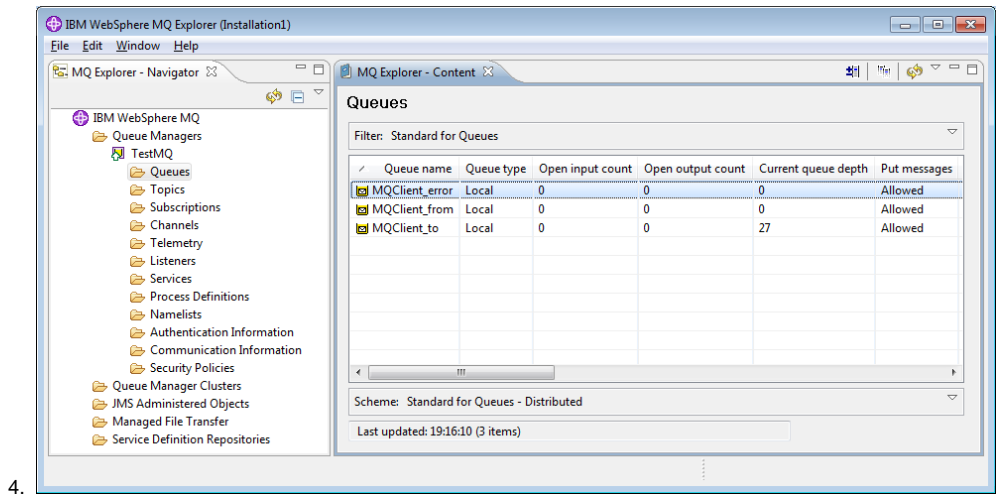

Add queues.

## <span id="page-5-0"></span>Check connection to Queue Manager from remote host

### <span id="page-5-1"></span>**Check connection using MQ Explorer**

In order to use described approach you need to install IBM WebSphere MQ Explorer to the client box.

In order to check connection to Queue Manager from the remote (client) host:

- 1. Open MQExplorer on remote host
- 2. Add Remote Queue Manager performing the following steps:

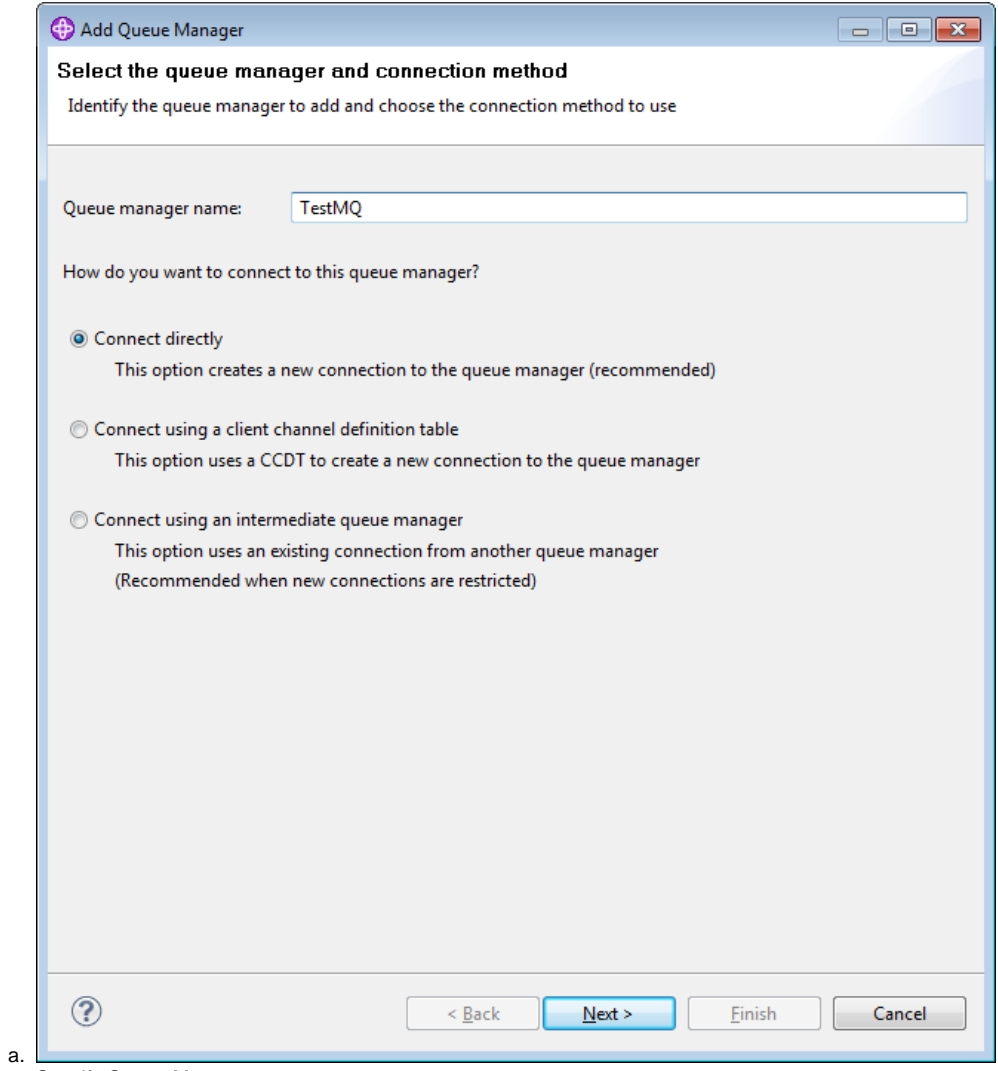

Specify Queue Manager name

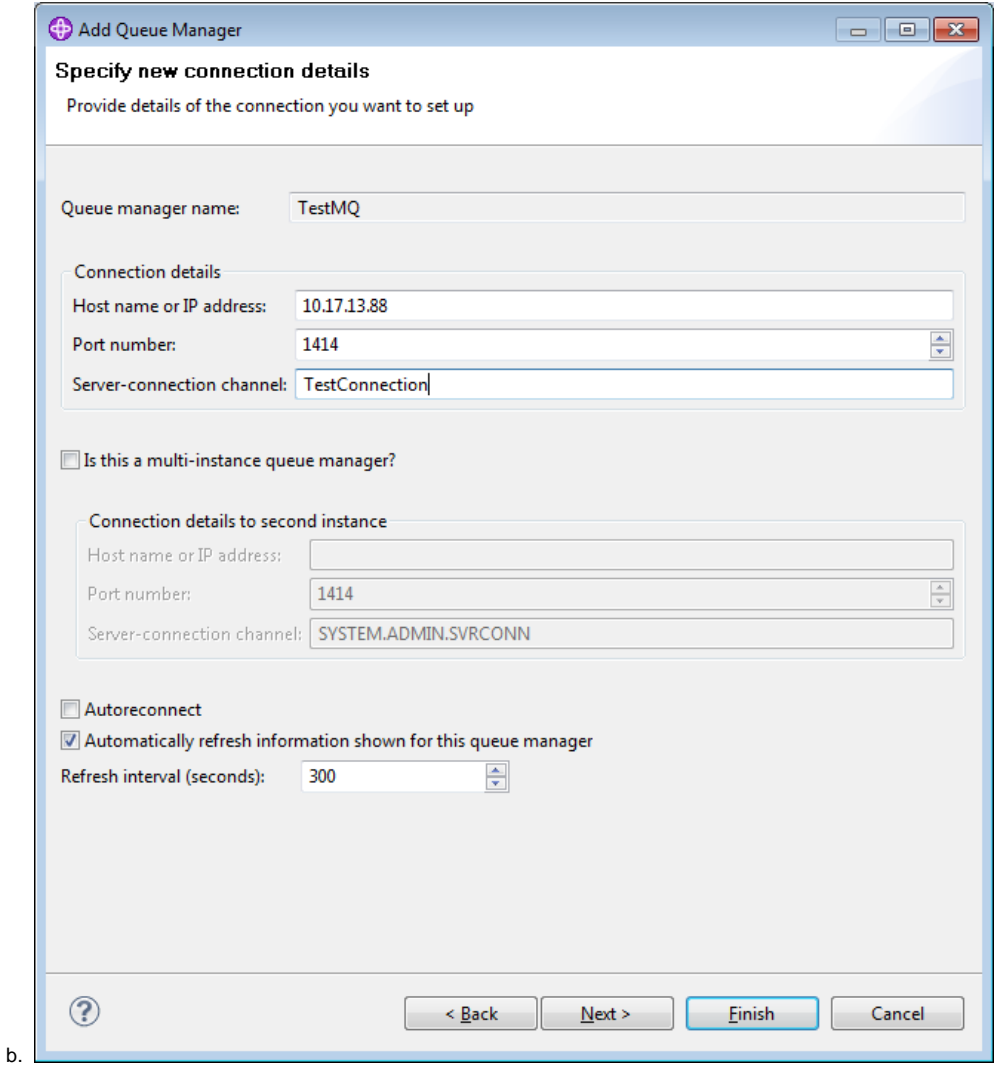

Specify host and Server-connection channel

c. Click Finish

QM should be accessible via remote MQ Explorer.

### <span id="page-7-0"></span>**Check connection using FE**

In order to check connection to Queue Manager from the remote (client) host using FE:

1. Configure FE using the following sample properties:

```
FIXEdge.properties
TransportLayer.TransportAdapters = TransportLayer.MQAdaptor
#-------------------------------------------------------------------------
# MQ Adaptor Settings
#-------------------------------------------------------------------------
TransportLayer.MQAdaptor.Description = MQ Transport Adaptor DLL
TransportLayer.MQAdaptor.TimeIntervalBeforeReconnect = 1000
TransportLayer.MQAdaptor.DllName = bin/MQTAAddin-vc10-MD-x64.dll
TransportLayer.MQAdaptor.StorageDirectory = FixEdge1/log
TransportLayer.MQAdaptor.NumAttemptReconnect = -1
TransportLayer.MQAdaptor.WaitIntervalForGet = 10000
TransportLayer.MQAdaptor.BufferSizeForMessage = 65536
```

```
TransportLayer.MQAdaptor.MQ_HOSTNAME = EVUAKYISD0223.kyiv.epam.com
TransportLayer.MQAdaptor.MQ_MANAGER_NAME = TestMQ
TransportLayer.MQAdaptor.MQ_PORT = 1414
TransportLayer.MQAdaptor.MQ_CCSID = 437
TransportLayer.MQAdaptor.MQ_CHANNEL_NAME = TestConnection
TransportLayer.MQAdaptor.SessionNumber = 1
TransportLayer.MQAdaptor.Session.1.ClientID = MQClient
TransportLayer.MQAdaptor.Session.1.FromClientQueue = MQClient_from
TransportLayer.MQAdaptor.Session.1.ToClientQueue = MQClient_to
TransportLayer.MQAdaptor.Session.1.ErrorQueue = MQClient_error
TransportLayer.MQAdaptor.Session.1.SmartXMLProcessor = false
```
#### 2. Check if Queues are accessible:

#### **FixEdge.log**

```
[DEBUG] 20120718-11:41:33.609 [2840] [MQEngine] - Was created queue 'MQClient_from'
[DEBUG] 20120718-11:41:33.609 [2840] [MQQueuesReader_Debug] - createClientQueue() finished
[DEBUG] 20120718-11:41:33.609 [2840] [MQQueuesReader_Debug] - ClientQueue created.
[DEBUG] 20120718-11:41:33.609 [2840] [MQQueuesReader_Debug] - MQQueuesReader::
readFromQueuesAndPassToTL().
[DEBUG] 20120718-11:41:33.609 [2840] [MQQueuesReader_Debug] - fromClientQueue->getFirst().
[DEBUG] 20120718-11:41:38.039 [12692] [MQEngine] - Was created queue 'MQClient_to'
[DEBUG] 20120718-11:41:38.251 [12692] [MQEngine] - Was created queue 'MQClient_error'
[DEBUG] 20120718-11:41:38.251 [12692] [MQQueueWriter] - Queues were created for client 'MQClient'
[NOTE] 20120718-11:41:38.251 [12692] [MQQueueWriter] - Restore messages for out queue 'MQClient'.
[NOTE] 20120718-11:41:38.251 [12692] [MQQueueWriter] - Create storage for the: MQClient
[DEBUG] 20120718-11:41:38.251 [12692] [MQQueueWriter] - Load storage.
[DEBUG] 20120718-11:41:38.251 [12692] [MQQueueWriter] - Persistance storage use file: D:\Program 
Files\B2Bits\FIX Edge\v.5.4.1.40091\FixEdge1\log\MQ-MQClient_07180941382511.out
[NOTE] 20120718-11:41:38.251 [12692] [MQQueueWriter] - Restore messages for error queue 'MQClient'.
[NOTE] 20120718-11:41:38.251 [12692] [MQQueueWriter] - Create storage for the: MQClient-Errors
[DEBUG] 20120718-11:41:38.251 [12692] [MQQueueWriter] - Load storage.
[DEBUG] 20120718-11:41:38.252 [12692] [MQQueueWriter] - Persistance storage use file: D:\Program 
Files\B2Bits\FIX Edge\v.5.4.1.40091\FixEdge1\log\MQ-MQClient -Errors_07180941382511.out
[DEBUG] 20120718-11:41:43.678 [2840] [MQQueueRead] - Was performed get operation on queue 
'MQClient_from' with reason code :2033
[DEBUG] 20120718-11:41:43.678 [2840] [MQQueueRead] - MQQueueRead::getFirst failed to get message ''
[DEBUG] 20120718-11:41:43.678 [2840] [MQQueuesReader_Debug] - MQQueuesReader::
readFromQueuesAndPassToTL().
[DEBUG] 20120718-11:41:43.678 [2840] [MQQueuesReader_Debug] - fromClientQueue->getFirst().
```
#### 3. Route message to MQ and check FE logs:

#### **FixEdge.log**

```
[DEBUG] 20120718-11:48:16.389 [7968] [FL_MsgTrace] - New message FIX was received from session with ID 
'TROIKALSE'. Message: '8=FIX.4.49=16535=D49=LSE56=TROIKA34=250=3073757=ECL_TURQ97=Y52=20120718-09:48:
16.38811=900010081=1003000321=255=TESTA54=160=20000809-18:20:3238=400040=244=3059=010=224'.
[DEBUG] 20120718-11:48:16.389 [7968] [BL_Layer] - Process incoming message.
[DEBUG] 20120718-11:48:16.389 [7968] [BL_RoutingTable] - There are no suitable rules were found for 
message with Source ID 'LSE', executing DefaultRule.
[DEBUG] 20120718-11:48:16.389 [7968] [CC_Layer] - BL has processed a message. Number of client IDs for 
delivery :0. Number or FIX sessions for delivery :0.. Number or sources identifiers for delivery :1.
         Source IDs:
```
1. 'MQClient'

```
[DEBUG] 20120718-11:48:16.389 [7968] [TransportLayer] - Sending message '8=FIX.4.49
=16535=D49=LSE56=TROIKA34=250=3073757=ECL_TURQ97=Y52=20120718-09:48:16.38811
=900010081=1003000321=255=TESTA54=160=20000809-18:20:3238=400040=244=3059=010=224' to client MQClient
[DEBUG] 20120718-11:48:16.389 [7968] [MQQueueWriter] - Was put message to messageQueue. Message = 
(ToClientQueue, MQClient, 8=FIX.4.49=16535=D49=LSE56=TROIKA34=250=3073757=ECL_TURQ97=Y52=20120718-09:48:
16.38811=900010081=1003000321=255=TESTA54=160=20000809-18:20:3238=400040=244=3059=010=224)
[DEBUG] 20120718-11:48:16.389 [7968] [MQQueueWriter] - Store into the Persistance storage.
```

```
[DEBUG] 20120718-11:48:16.389 [12228] [MQQueueWriter] - Was get message from MessageQueue. Message: ( 
toClientQueue,MQClient, 8=FIX.4.49=16535=D49=LSE56=TROIKA34=250=3073757=ECL_TURQ97=Y52=20120718-09:48:
16.38811=900010081=1003000321=255=TESTA54=160=20000809-18:20:3238=400040=244=3059=010=224)
[DEBUG] 20120718-11:48:16.460 [12228] [MQQueueWrite] - Was performed put operation on queue 
'MQClient_to' with reason code :0. Message = '8=FIX.4.49
=16535=D49=LSE56=TROIKA34=250=3073757=ECL_TURQ97=Y52=20120718-09:48:16.38811
=900010081=1003000321=255=TESTA54=160=20000809-18:20:3238=400040=244=3059=010=224'
[DEBUG] 20120718-11:48:16.460 [12228] [MQQueueWrite] - message was successfully sent to to queue 
'MOClient to' with reason code : 0
[DEBUG] 20120718-11:48:16.460 [12228] [MQQueueWriter] - message was put to ToClient queue.Client 
'MQClient'. MEssage '8=FIX.4.49=16535=D49=LSE56=TROIKA34=250=3073757=ECL_TURQ97=Y52=20120718-09:48:
16.38811=900010081=1003000321=255=TESTA54=160=20000809-18:20:3238=400040=244=3059=010=224'
```
### <span id="page-9-0"></span>Configuring SSL in IBM MQ Server

### **This instruction assumes that non-SSL configuration works OK**

1. On IBM MQ server start IBM Key Management tool

2. Create new Key Database File

- Key database type: CMS

- File name: key.kdb

- Location: use same location as specified in "SSL Key Repository" parameter of your Queue Manager (for example, if SSL Key Repository is "C:\Program Files (x86)\IBM\WebSphere MQ\Qmgrs\FIXEdge\ssl\key", then set Location: C:\Program Files (x86)\IBM\WebSphere MQ\Qmgrs\FIXEdge\ssl\)

3. Create Password and set "Stash password to a file" checkbox

4. Click on "New Self-Signed..." button to create self-signed certificate

- Key Label: set it as "ibmwebspheremq<QM\_name>", here QM\_name - name of your Queue Manager in lower case

- Common Name: set any

- Organization: set any

- Organization Unit: set any

5. Close IBM Key Management using menu Key Database File -> Close and then Key Database File -> Exit

6. Go to SSL Key Repository folder and make sure that only SYSTEM and your MQ user have full access to key.kdb, key.rdb and key.sth files. All other user may have only "Read" permissions

7. In Websphere MQ Explorer go to Channels

8. Open Properties of your channel and on SSL tab select SSL Cipher Spec. For example, TRIPLE\_DES\_SHA\_US.

Select SSL Authentication = Optional if you don't plan to use SSL client authentication.

Apply your changes

9. From SSL Key Repository folder (see step 2) copy three files: key.kdb, key.rdb and key.sth files somewhere on FIXEdge's server (for example, FixEdge1 /conf)

10. Configure FIXEdge.properties to use SSL connection with MQ:

TransportLayer.MQAdaptor.SslKeyRepository = C:\\B2BITS\\FIXEdge\\FixEdge1\\conf\\key TransportLayer.MQAdaptor.SslCipherSpecification = TRIPLE\_DES\_SHA\_US TransportLayer.MQAdaptor.SslClientAuthentication = false TransportLayer.MQAdaptor.SslPeerName =

### <span id="page-9-1"></span>**Troubleshootting**

If MQ TA fails to initialize with record in log "Failed to set character set. Code: some code": make sure QueueManager on server side is running and you are trying to set right code character set.

If the following error message appears while accessing remote MQ manager using MQExplorer

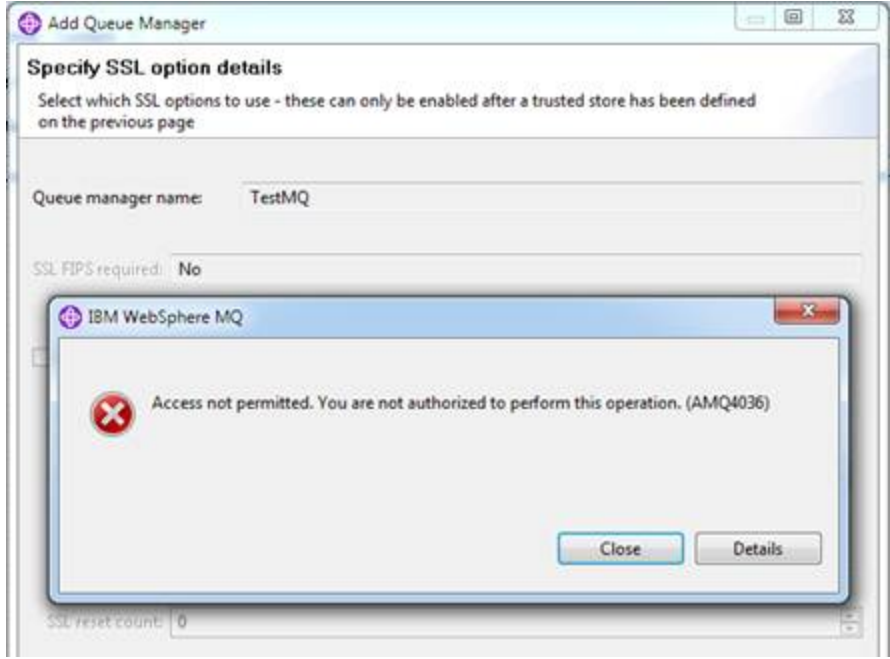

### you should perform the following steps:

- 1. Login to remote server where MQ Instance is running
- 2. Open cmd
- 3. Run 'runmqsc'. Check if connected to correct QM:

∖Users∖mquser> runnqsc<br>24-H72 (Č> Copyright IBM Corp. 1994, 2011. –ALL RIGHTS RESERVED.<br>arting MQSC for queue manager TestMQ.

4. Execute 'ALTER QMGR CHLAUTH(DISABLED)':

unngsc<br>ight IBM Corp. 1994, 2011. ALL RIGHTS RESERVED.<br>gueue nanager TestMQ.  $rac{1}{\text{MORC}}$ LAUTH(DISABLED)<br>R QMGR CHLAUTH(DISABLED)<br>phere MQ queue manager ch LTER å.

5. Try to reestablish connection by clicking 'No' in the dialog:

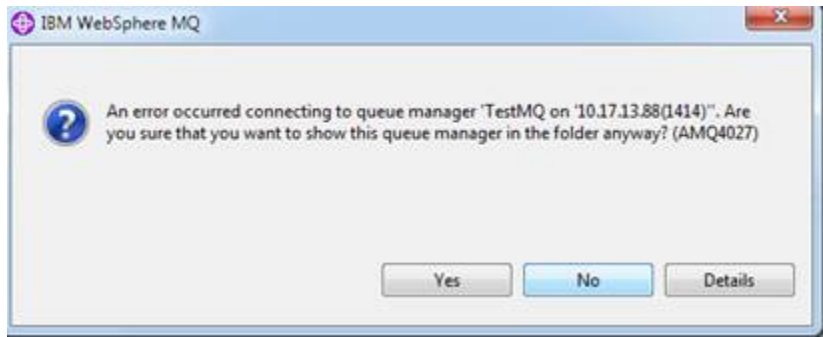

6. And Finish in the dialog:

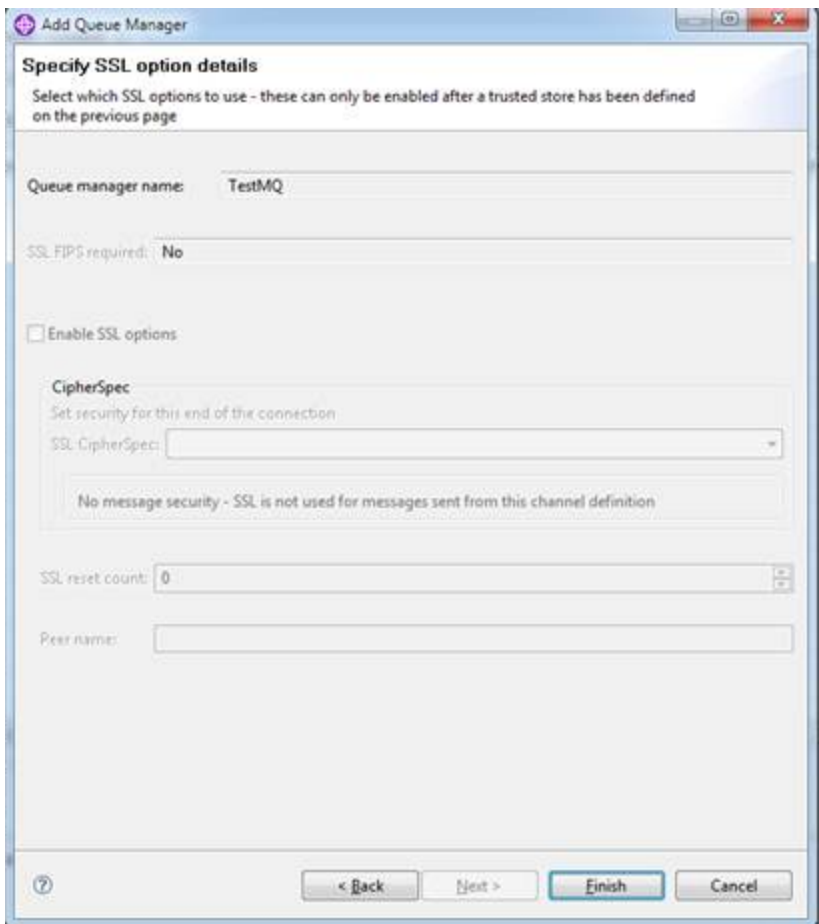

7. If the error is still here, look at Channel autentication records and make sure that your account is not in the Block User List:

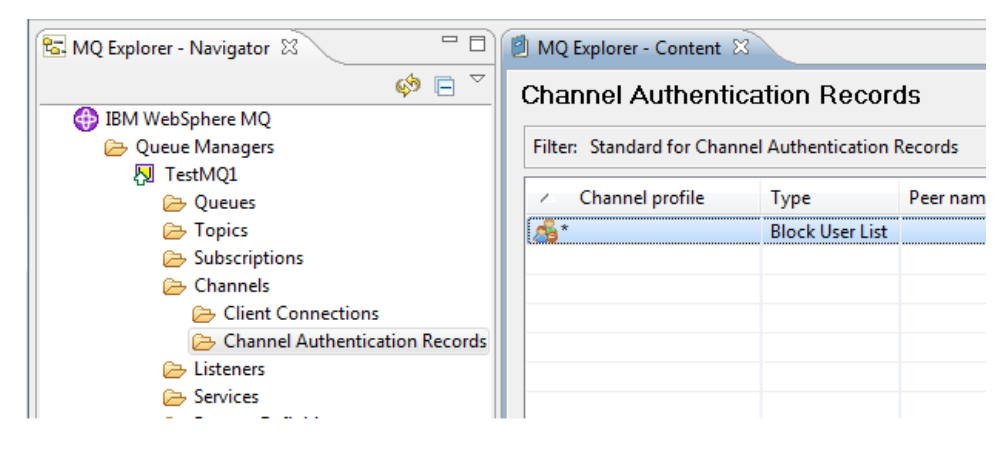

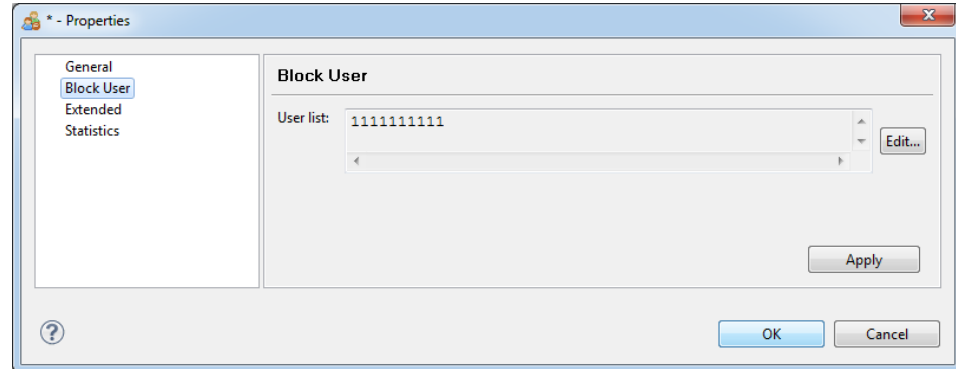

8. Try again steps 5-6.